## **Instructions for Submitting DOC 3 Papers Online to TURNITIN.COM**

Papers must be submitted online **before 4:00** p.m. on the due date to avoid late penalties: The first assignment is due Monday, May 1. Due dates for subsequent assignments will be announced.

- 1. Print the final copy of your paper that you will give to your TA in lecture. Save it electronically, and don't make any changes to your file. What you submit online must be the same exact version that you give your TA in hard copy. Do NOT upload rough drafts or any of the other material in your packet to Turnitin – just the final copy of your paper itself.
- 2. Open your internet browser and go to: **http://www.turnitin.com**  $\triangleright$  *IF* you have previously submitted a UCSD paper to this website, login in the upper right corner, and then SKIP to step **8** below instead of creating a user profile.]
- 3. Click on "**Create Account**" in the upper right corner of the screen to create a user profile.
- 4. Type in your **e-mail address** where indicated. Turnitin will send a confirmation to this address later, so use an account that you will be able to access later. It is okay to use an off-campus email address if Turnitin says that they already have an account with your @ucsd address, but you know that YOU didn't create it. (UCSD re-issues some email addresses that were used by students who've graduated.) Enter a **password** of your own choosing (6-12 characters long, with at least one letter and at least one number). Keep this password in a safe place. Under Create a New Account, choose "**student**."
- 5. Turnitin.com has assigned a **CLASS ID** number (**eight** digits, starting with 1) to each DOC section. The **ENROLLMENT KEY** is that class' UCSD section ID number (**six** digits, starting with 8). These numbers are listed on the *next page of this sheet*. Be sure you enter the correct information for YOUR section on the website. (Check your class list on TritonLink if you are not absolutely sure of your DOC 3 section number!)
- 6. Enter **your name**. (In order for your TA to give you credit for your paper, he/she must be able to recognize your name here please use both your first and last names, not initials.) Confirm your password, and choose one "secret question" for which you will be able to remember your exact answer if you need to use it later.
- 7. After the legal agreement (which you are welcome to read if you like), click on "**I agree – create profile**." SKIP to step **9** below.
- 8. IF you have skipped here from step 2, click on the gray "enroll in a class" tab and use the **CLASS/SECTION ID** and **ENROLLMENT KEY** numbers *on the next page of this sheet* next to your DOC 3 section, then click the "submit" button.
- 9. Now on your Home page you'll see your name in a black tab at the top of the screen. In the middle, you will see the class you just entered listed. (Please note that the Turnitin.com website is NOT connected to UCSD or TritonLink. *IF* you made a mistake entering the numbers above, you could click on the "drop class" icon here, and try again. This will not affect your enrollment status in the real-world DOC class.) Click on the blue class name (starting with "DOC").
- 10. On the "class homepage" screen, click on the blue "**submit**" box for the appropriate assignment.
- 11. On the next screen, you can choose either "**single file upload**" OR "**cut & paste upload**." With either method, the "submission title" does not need to match your file name exactly, but please include your last name in the "title" for this assignment. For the single file upload method, click on "browse" to choose the file from your computer. Please do not submit your paper in **pdf** format. Keep it in the format of your word processor (e.g., .doc, .wpd, .rtf). You may need to click "open" to insert the file, then click "upload." You will then see the text of the file you chose – confirm it's the correct file by clicking "submit." If you choose the cut & paste method, you need to wait while the page refreshes before you can paste your paper in the white box. Then click on the "upload" button.
- 12. You will then see your "submission ID number" on a "digital receipt." Print this out as proof of your successful submission. (Don't worry if only the first part of your paper shows on this screen.) Click on the black "**Logout**" button at the top, and you're done! Turnitin.com will also send you a receipt by e-mail, which you should save. If you make a mistake and submit your paper to the wrong section, DO NOT RE-SUBMIT IT! If you submitted it to your own TA's other section in error, please email him/her to report that. Contact Sue at the DOC office (docinfo@ucsd.edu) if you accidentally submit your paper to a section not taught by your TA.

If you have trouble getting in to the site, or it seems exceedingly slow, wait a while and try again. If you *forget* to submit your paper before 4:00 PM, go ahead and do it as soon as you remember! The site will still accept submissions 24/7 after the deadline. Your TA will be able to tell exactly what time you submitted it online, and will adjust your grade accordingly. If there are unforeseen problems with the Turnitin website, UCSD computer servers, natural disasters, etc., students won't be penalized for submitting papers after the deadline, providing the papers are submitted as soon as the problem is resolved.

## *CONTINUED ON NEXT PAGE*

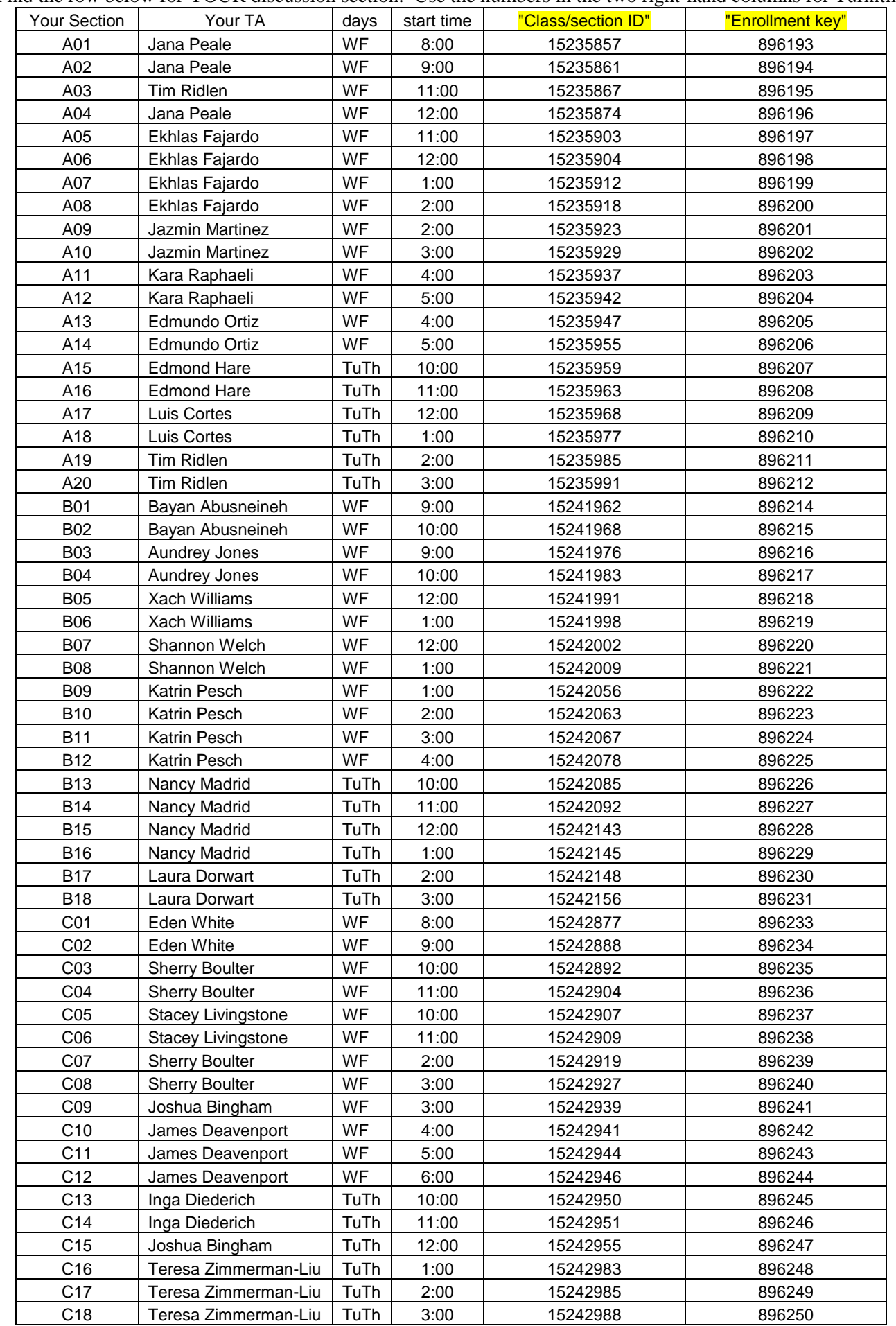

Find the row below for YOUR discussion section. Use the numbers in the two right-hand columns for Turnitin.

## It is a requirement of DOC that you submit all papers to Turnitin.com.

If you have questions, please contact Sue at the DOC office: **docinfo@ucsd.edu** or (858) 534-2742 during business hours.